「簡単設定ガイド」では、本ソフトウェアのインストールから起動までについて説明します。

詳しい設定については「Setup ガイド」、VN-DC500 Viewer の操作方法については「Viewer ユーザーズガイド」をそれぞれご覧ください。

- インストール時は、Windows の管理者権限のあるユーザーでログ オンします。
- 新しいバージョンをインストールするときは、現バージョンをアン インストールしてから再度インストールします。

**インストール**

### ■ 必要コンポーネントをインストールする

VN-DC500 をパソコンにインストールします。

● 初回インストール時は、「Microsoft Visual C++ 2008 SP1 再頒 布可能パッケージ」をインストールする必要があります。

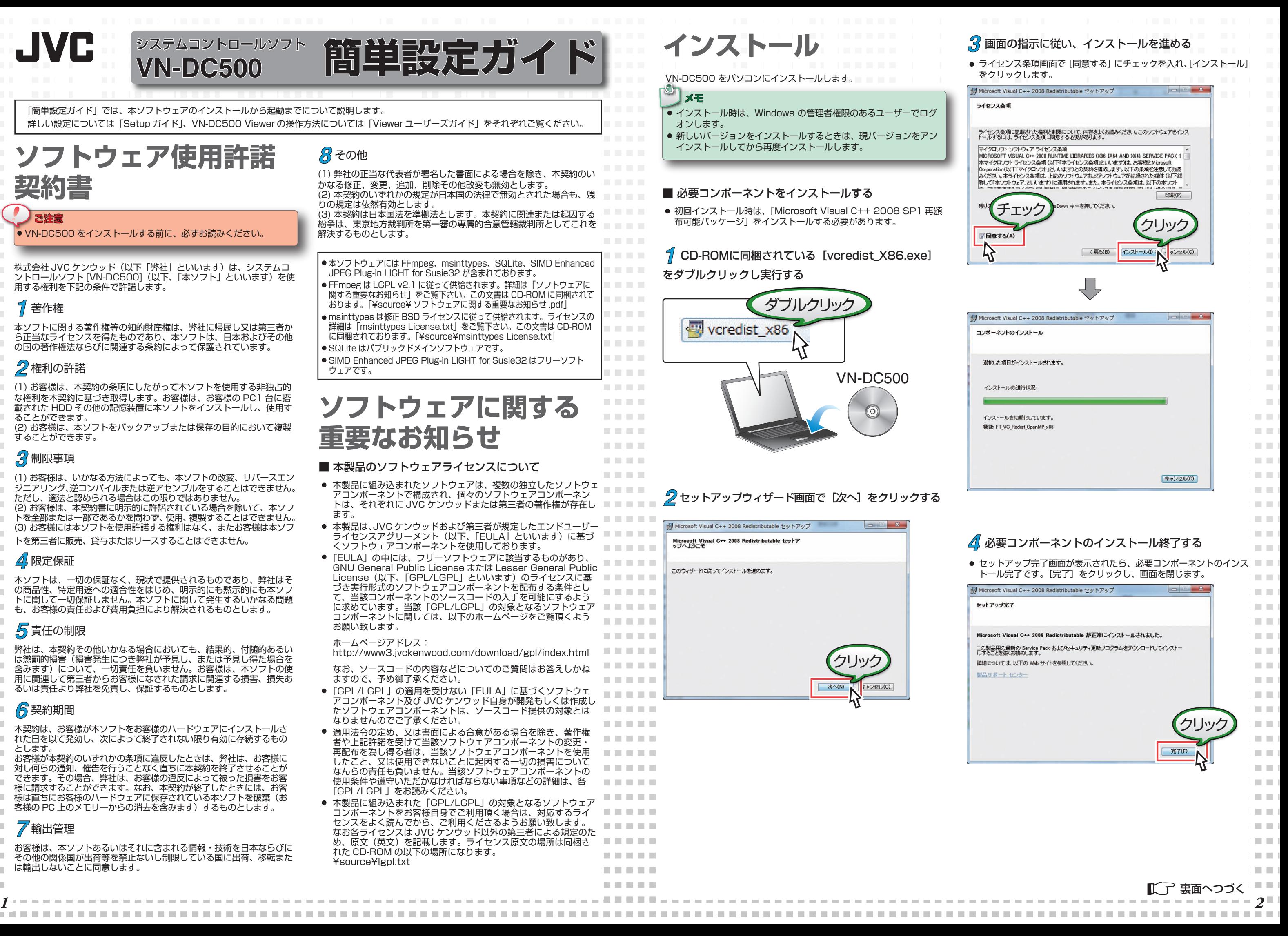

#### $\bullet$ メモ

. . . .

**CONTRACTOR COLOR Contract Contract CONTRACTOR CONTRACTOR** 

**CONTRACTOR** 

. . . .

. . . . . . . .

. . . .

. . . .

. . . . . . . .

. . . . .

. . . .

. . . . .

株式会社 JVC ケンウッド(以下「弊社」といいます)は、システムコ ントロールソフト [VN-DC500](以下、「本ソフト」といいます)を使 用する権利を下記の条件で許諾します。

*1* CD-ROMに同梱されている[vcredist\_X86.exe] をダブルクリックし実行する

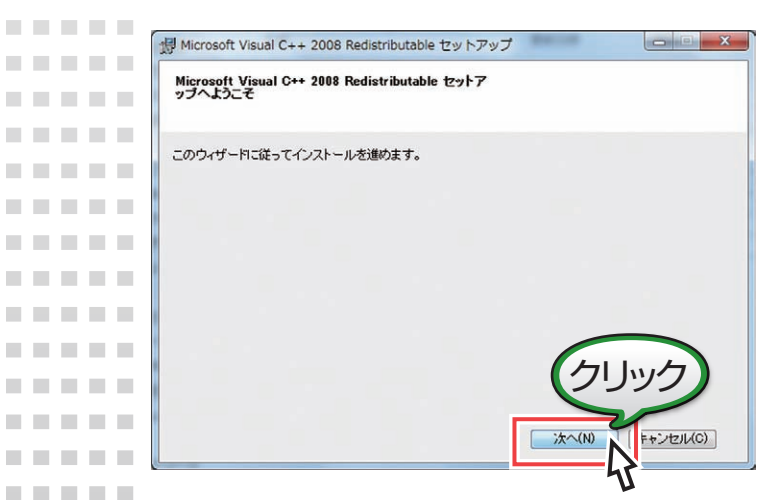

# *1* 著作権

本ソフトに関する著作権等の知的財産権は、弊社に帰属し又は第三者か ら正当なライセンスを得たものであり、本ソフトは、日本およびその他 の国の著作権法ならびに関連する条約によって保護されています。

お客様が本契約のいずれかの条項に違反したときは、弊社は、お客様に 対し何らの通知、催告を行うことなく直ちに本契約を終了させることが できます。その場合、弊社は、お客様の違反によって被った損害をお客 様に請求することができます。なお、本契約が終了したときには、お客 様は直ちにお客様のハードウェアに保存されている本ソフトを破棄(お 客様の PC 上のメモリーからの消去を含みます)するものとします。

## *2* 権利の許諾

(1) お客様は、本契約の条項にしたがって本ソフトを使用する非独占的 な権利を本契約に基づき取得します。お客様は、お客様の PC1 台に搭 載された HDD その他の記憶装置に本ソフトをインストールし、使用す ることができます。

お客様は、本ソフトあるいはそれに含まれる情報・技術を日本ならびに その他の関係国が出荷等を禁止ないし制限している国に出荷、移転また は輸出しないことに同意します。

(2) お客様は、本ソフトをバックアップまたは保存の目的において複製 することができます。

# *3* 制限事項

。<br>りの規定は依然有効*とし*ます。 (3) 本契約は日本国法を準拠法とします。本契約に関連または起因する

(1) お客様は、いかなる方法によっても、本ソフトの改変、リバースエン ジニアリング、逆コンパイルまたは逆アセンブルをすることはできません。 ただし、適法と認められる場合はこの限りではありません。 (2) お客様は、本契約書に明示的に許諾されている場合を除いて、本ソフ トを全部または一部であるかを問わず、使用、複製することはできません。 (3) お客様には本ソフトを使用許諾する権利はなく、またお客様は本ソフ

トを第三者に販売、貸与またはリースすることはできません。

### **⊿!** 限定保証

本ソフトは、一切の保証なく、現状で提供されるものであり、弊社はそ の商品性、特定用途への適合性をはじめ、明示的にも黙示的にも本ソフ トに関して一切保証しません。本ソフトに関して発生するいかなる問題 も、お客様の責任および費用負担により解決されるものとします。

- 本製品に組み込まれたソフトウェアは、複数の独立したソフトウェ アコンポーネントで構成され、個々のソフトウェアコンポーネン トは、それぞれに JVC ケンウッドまたは第三者の著作権が存在し ます。
- 本製品は、JVC ケンウッドおよび第三者が規定したエンドユーザー - ディセンスアグリーメント(以下、「EULA」といいます)に基づ くソフトウェアコンポーネントを使用しております。
- 「EULAIの中には、フリーソフトウェアに該当するものがあり、 GNU General Public License または Lesser General Public License (以下、「GPL/LGPL」といいます)のライセンスに基 づき実行形式のソフトウェアコンポーネントを配布する条件とし て、当該コンポーネントのソースコードの入手を可能にするよう に求めています。当該「GPL/LGPL」の対象となるソフトウェア コンポーネントに関しては、以下のホームページをご覧頂くよう お願い致します。

# *5* 責任の制限

弊社は、本契約その他いかなる場合においても、結果的、付随的あるい は懲罰的損害(損害発生につき弊社が予見し、または予見し得た場合を 含みます)について、一切責任を負いません。お客様は、本ソフトの使 用に関連して第三者からお客様になされた請求に関連する損害、損失あ るいは責任より弊社を免責し、保証するものとします。

### *6* 契約期間

本契約は、お客様が本ソフトをお客様のハードウェアにインストールさ れた日を以て発効し、次によって終了されない限り有効に存続するもの とします。

- 「GPL/LGPL」の適用を受けない「EULAI に基づくソフトウェ アコンポーネント及び JVC ケンウッド自身が開発もしくは作成し たソフトウェアコンポーネントは、ソースコード提供の対象とは なりませんのでご了承ください。
- 適用法令の定め、又は書面による合意がある場合を除き、著作権 者や上記許諾を受けて当該ソフトウェアコンポーネントの変更・ 再配布を為し得る者は、当該ソフトウェアコンポーネントを使用 したこと、又は使用できないことに起因する一切の損害について . . . . . なんらの責任も負いません。当該ソフトウェアコンポーネントの 使用条件や遵守いただかなければならない事項などの詳細は、各 . . . . . 「GPL/LGPL」をお読みください。
- 本製品に組み込まれた「GPL/LGPL」の対象となるソフトウェア . . . . . コンポーネントをお客様自身でご利用頂く場合は、対応するライ センスをよく読んでから、ご利用くださるようお願い致します。 . . . . . なお各ライセンスは JVC ケンウッド以外の第三者による規定のた 医单元性的 め、原文(英文)を記載します。ライセンス原文の場所は同梱さ れた CD-ROM の以下の場所になります。 -----¥source¥lgpl.txt

● 本ソフトウェアには FFmpeg、msinttypes、SQLite、SIMD Enhanced JPEG Plug-in LIGHT for Susie32 が含まれております。

### *7* 輸出管理

# **ソフトウェア使用許諾 契約書**

### ご注意

VN-DC500 をインストールする前に、必ずお読みください。

# *8* その他

**VAテムコントロールソフト 簡単設定ガイド** 

(1) 弊社の正当な代表者が署名した書面による場合を除き、本契約のい かなる修正、変更、追加、削除その他改変も無効とします。 (2) 本契約のいずれかの規定が日本国の法律で無効とされた場合も、残

紛争は、東京地方裁判所を第一審の専属的合意管轄裁判所としてこれを 解決するものとします。

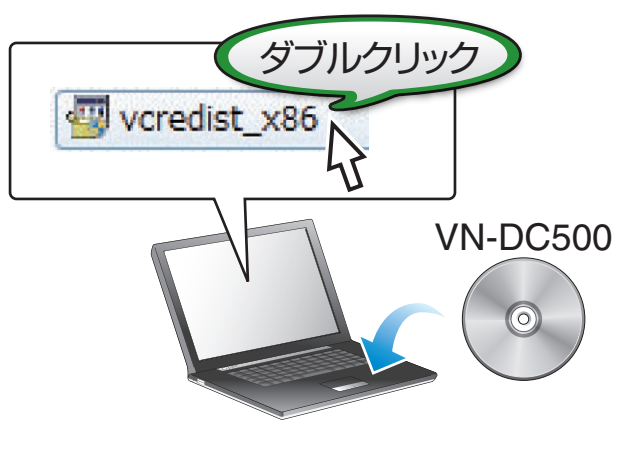

# $2$ セットアップウィザード画面で [次へ] をクリックする

# **ソフトウェアに関する 重要なお知らせ**

### ■ 本製品のソフトウェアライセンスについて

#### ホームページアドレス:

http://www3.jvckenwood.com/download/gpl/index.html

なお、ソースコードの内容などについてのご質問はお答えしかね ますので、予め御了承ください。

- FFmpeg は LGPL v2.1 に従って供給されます。詳細は「ソフトウェアに 関する重要なお知らせ」をご覧下さい。この文書は CD-ROM に同梱されて おります。「¥source¥ ソフトウェアに関する重要なお知らせ .pdf」
- msinttypes は修正 BSD ライセンスに従って供給されます。ライセンスの
- 詳細は「msinttypes License.txt」をご覧下さい。この文書は CD-ROM に同梱されております。「¥source¥msinttypes License.txt」
- SQLite はパブリックドメインソフトウェアです。
- SIMD Enhanced JPEG Plug-in LIGHT for Susie32 はフリーソフト ウェアです。

■ システムコントロールソフトをインストールする

**COLLEGE** 

**COLLECT** 

**COLL** 

**The Co** 

**COLLEGE** 

**The Co** 

© 2012 JVC KENWOOD Corporation LST1299-001A

an an

an an

**CONTRACTOR COLLECT** 

- ●はじめて VN-DC500 Viewer を起動した場合、[かんたん設定] 画面が開き、パソコンと同一のネットワークに接続されているカメ ラを自動で検索・設定・登録ができます。
- 設定内容の詳細などにつきましては、[Viewer ユーザーズガイド] をご覧ください。

カメラの自動登録が終了すると[かんたん設定]画面が閉じ、ビューワー のメイン画面に映像が表示されます。

### *4* ビューワーのメイン画面が表示される

## *3* [かんたん設定]画面が表示され、カメラの自動登録 が開始される

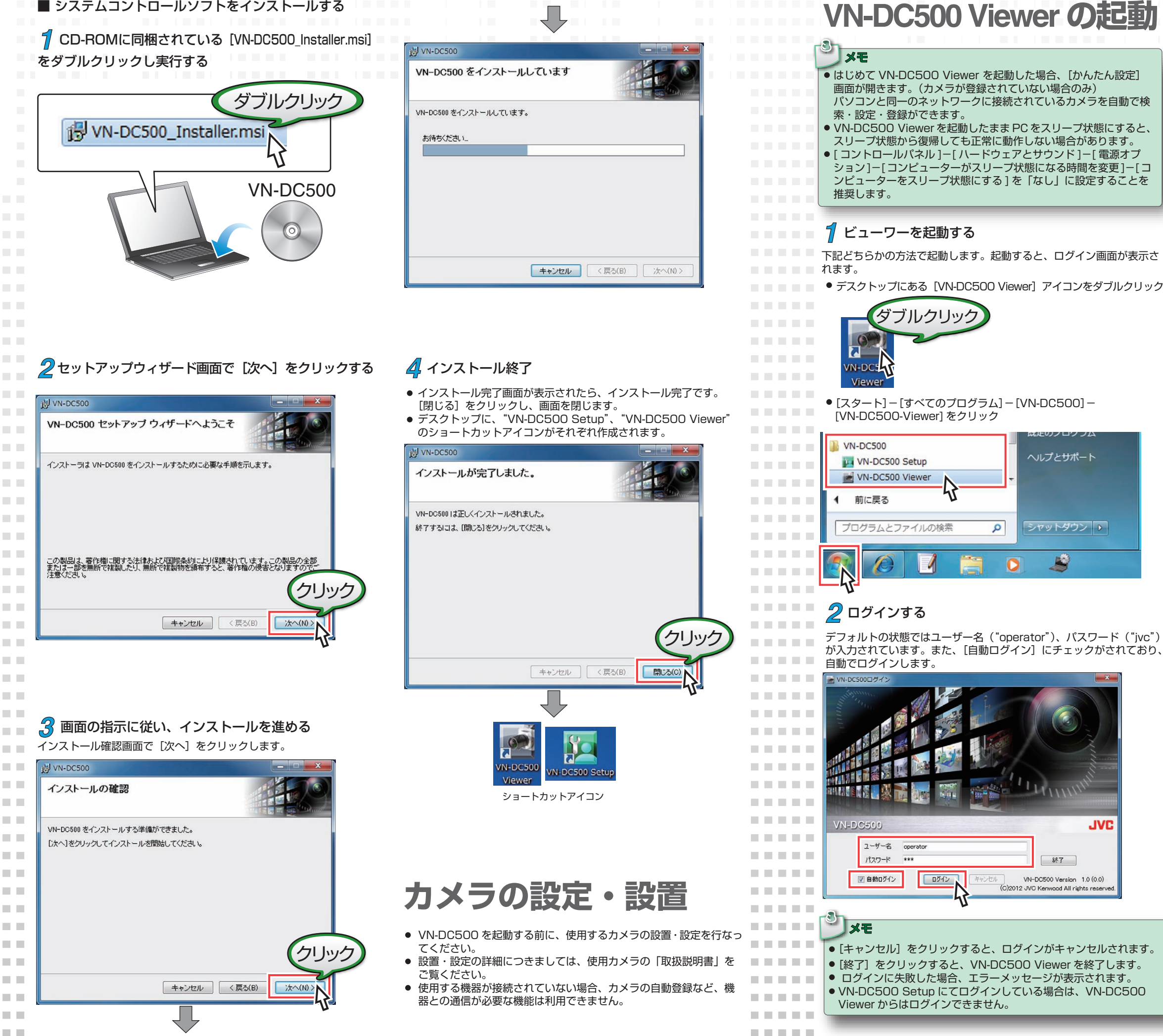

以上で VN-DC500 Viewer の起動方法は終了です。 簡単な操作方法につきましては、[簡単操作ガイド]をご覧ください。 詳しい操作方法や設定の変更方法などにつきましては、[Viewer ユー ザーズガイド]をご覧ください。

全画面 ON

![](_page_1_Picture_9.jpeg)

全画面 OFF

![](_page_1_Picture_11.jpeg)

![](_page_1_Picture_6.jpeg)